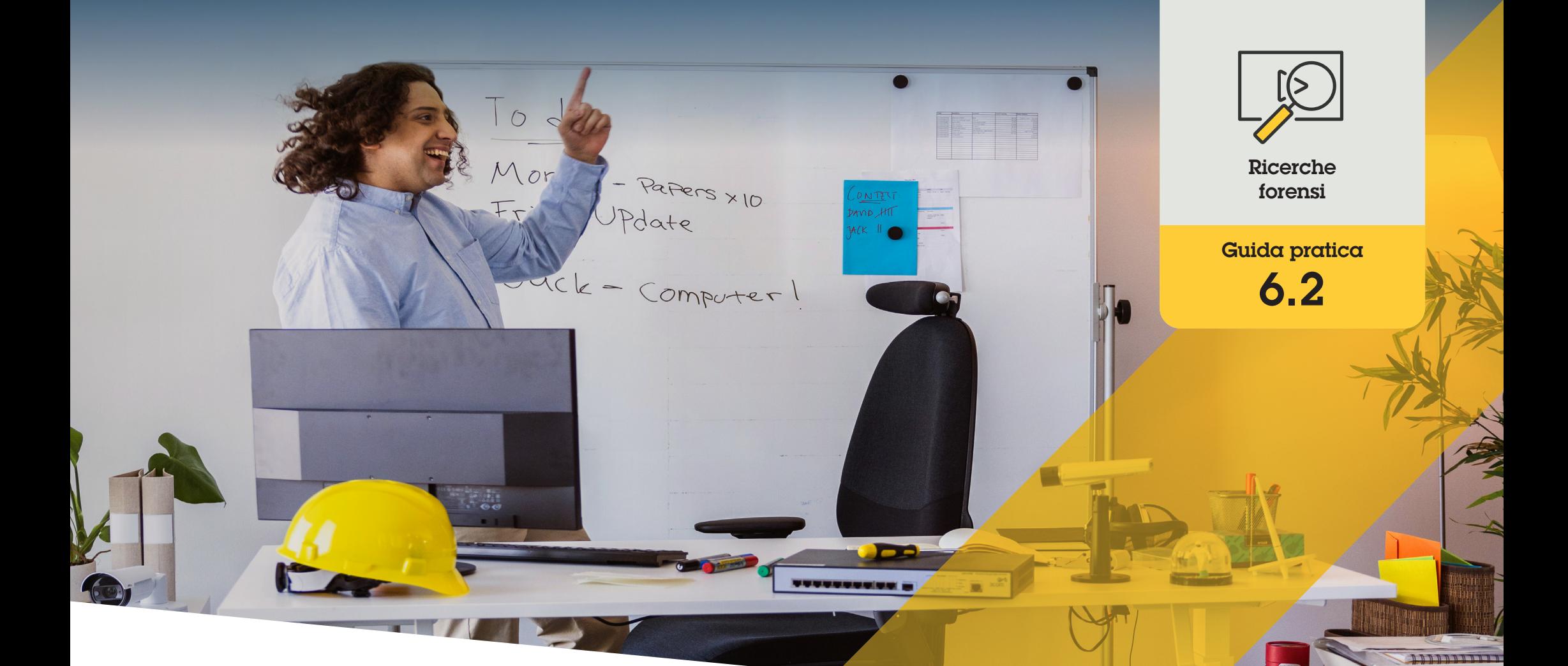

# Ricerca forense di veicoli

AXIS Optimizer for Milestone XProtect<sup>®</sup>

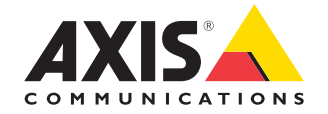

## Passo dopo passo: Ricerca forense di veicoli

La funzione di ricerca di veicoli di AXIS Optimizer offre un modo efficiente per cercare, recuperare e condividere prove video da applicazioni specifiche di riconoscimento targhe senza la necessità o il costo di server di analisi.

#### **Requisiti**

- O Installazione di Milestone XProtect a scelta tra:
	- Corporate 2019 R3 o versione successiva
	- Professional+ 2022 R3 o versione successiva
	- Express+ 2022 R3 o versione successiva
- O Installazione della versione più recente di AXIS Optimizer su Management Client
- O Telecamere Axis che integrano una delle seguenti applicazioni di riconoscimento targhe:
	- AXIS License Plate Verifier di Axis **Communications**
	- TraFFic CaMMRa di FF Group (consigliata la versione 1.3.1+)
	- VaxALPR On Camera di Vaxtor Recognition **Technologies**
	- VaxALPR On Camera MMC di Vaxtor Recognition Technologies
- O Ora della telecamera sincronizzata con NTP

#### **Configurazione della ricerca di veicoli**

- 1. In Management Client, aggiungere la telecamera che esegue l'applicazione scelta
- 2. Abilitare tutti i dispositivi necessari. Per poter utilizzare AXIS Licence Plate Verifier, sono necessari Camera 1 e Metadata 1
- 3. Configurare i metadati:
	- a. Andare a **Site Navigation** ➔ **Recording Server** e individuare il dispositivo
	- b. Selezionare Metadata 1 e fare clic su **Settings**
	- c. Andare a **Metadata stream** ➔ **Event data** e selezionare Yes
- 4. Andare alla scheda **Record settings** e verificare che la registrazione sia abilitata per i metadati
- 5. Fare clic su **Save**
- 6. Configurare l'applicazione affinché funzioni per un utente standard:
	- a. Aggiungere diritti di lettura e riproduzione per la telecamera e l'utente specifici
	- b. Aggiungere diritti di lettura e riproduzione dei metadati per la telecamera e l'utente specifici

#### **Ricerche forensi**

- 1. In Smart Client, andare a **Search**
- 2. Selezionare un intervallo di tempo e una o più telecamere
- 3. Fare clic su **Search for** ➔ **Vehicle search** ➔ **New search**
- 4. Selezionare i filtri di ricerca per ottimizzare e restringere il numero di risultati (vedere di sequito)
- 5. Selezionare i risultati di ricerca che si desidera esaminare più attentamente

#### **Ottimizzazione di una ricerca**

Diminuire il numero di risultati di ricerca possibili utilizzando uno di questi filtri integrati:

- **License plate** filtra in base al numero di targa specifico
- **Country** filtra in base alle targhe di un determinato paese
- **Type of vehicle** filtra per tipi di veicoli specifici, ad esempio auto, camion, moto, ecc.
- **Brand** filtra per marche specifiche di veicoli, ad esempio Ford, Toyota, Volkswagen, ecc.
- **Modello** filtra per modelli specifici di veicoli (Mustang, RAV, Passat, ecc.)
- **Colore** filtra per colori specifici (bianco, rosso, blu, ecc.)
- **Direction** filtra in base al modo in cui gli oggetti si muovono nella scena, ad esempio a sinistra, a destra, verso l'alto o il basso
- **Cameras** filtra in base a telecamere specifiche, consentendo ad esempio il filtraggio per posizione
- **Region of interest** filtra in base agli oggetti che si sono mossi in un'area specifica
- • **Object type** filtra in base ai tipi di oggetti, ad esempio persona, veicolo, bicicletta, autobus, auto o camion
- **Vehicle color** filtra per attributi di colore

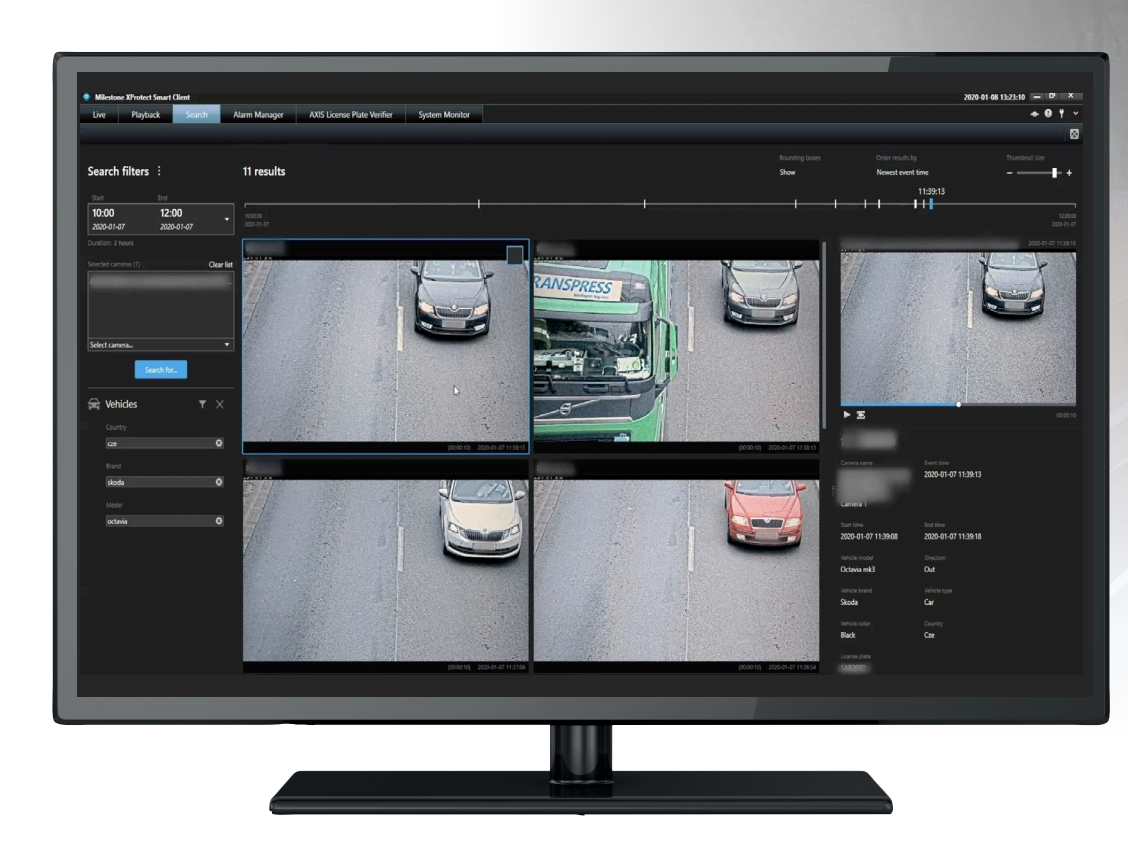

#### **Informazioni sui risultati di ricerca**

- 1. Per ciascun risultato di ricerca nella miniatura vengono visualizzati l'oggetto e la sua traiettoria.
	- a. La miniatura mostra il fotogramma del video in cui l'oggetto è più visibile
	- b. Il punto verde mostra il punto in cui la telecamera ha rilevato l'oggetto per la prima volta
	- c. Il punto rosso mostra il punto in cui la telecamera ha rilevato l'oggetto per l'ultima volta
	- d. Per vedere la sequenza video completa di un risultato di ricerca, selezionarlo e fare clic su **Play forward** nel pannello di anteprima

#### Note

- Per nascondere le sovrimpressioni grafiche, andare a **Bounding boxes** e selezionare **Hide**
- Le applicazioni analitiche integrate di una telecamera possono anche apporre sovrimpressioni nel video. Per rimuovere le sovrapposizioni, andare alla pagina di configurazione web dell'applicazione

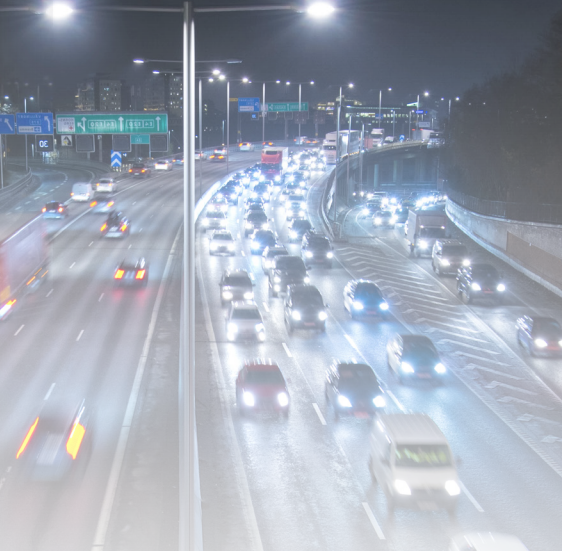

#### **Esportazione dei risultati di ricerca in PDF di alta qualità**

Per salvare un report PDF con immagini di alta qualità

- 1. Fare clic su **Export...**
- 2. Selezionare **PDF...**
- 3. (Facoltativo) Immettere **Report name, Report destination** e **Notes**
- 4. Per ciascun risultato della ricerca, selezionare il fotogramma da includere nel report. Per ingrandire un'immagine, fare doppio clic.
- 5. Fare clic su **Crea**. Quando il report è pronto si riceve una notifica

Supporto per iniziare

**Guarda i video dimostrativi di AXIS Optimizer**

**[Leggi il manuale utente online](https://help.axis.com/en-us/axis-optimizer-for-milestone-xprotect#vehicle-search)**

**Scarica altre guide pratiche**

**[Leggi la guida introduttiva di AXIS Optimizer](https://www.axis.com/dam/public/a1/da/43/solution-note--axis-optimizer--getting-started-en-US-411854.pdf)**

**Le sequenze passo-passo per gli specifici lavori da svolgere possono cambiare nel tempo. Per le versioni più recenti, consultare il manuale utente online**

## Accelerazione delle indagini forensi

La stragrande maggioranza delle indagini forensi prevede la raccolta di prove video. Non solo i video possono provenire da varie fonti, ma spesso gli investigatori non sono sicuri di cosa o chi cercare, né di quando si è verificato esattamente un evento. Inoltre, una sola telecamera montata in una sola posizione invia un'enorme quantità di video nell'arco di un giorno, una settimana o anche più. Pertanto, gli investigatori devono passare ore a rivedere i video per cercare un singolo evento o una singola attività, il che è inefficiente. Inoltre, i metadati vengono tradizionalmente inviati ai server per un'analisi completa, aumentando i costi.

### La soluzione con AXIS Optimizer

AXIS Optimizer accelera le indagini forensi dopo un evento ottimizzando la ricerca dei veicoli in una scena, senza la necessità o il costo di server analitici. Gli investigatori possono individuare in modo efficiente un veicolo dalle riprese di una o più telecamere Axis, riducendo i tempi di analisi da diverse ore a pochi minuti o secondi. Offrendo un modo efficiente per cercare, recuperare e condividere prove video, accelera le indagini forensi ottimizzando l'integrazione dei flussi video e di metadati delle telecamere con deep learning Axis con le analitiche di riconoscimento targhe integrate e selezionate nel framework Milestone XProtect Centralized Search. Le telecamere Axis con deep learning inviano flussi di metadati ricercabili e ricchi di dettagli in Milestone XProtect Centralized Search. Oltre alla ricerca di veicoli, le opzioni di ricerca forense di AXIS Optimizer sono disponibili in Centralized Search per la ricerca di oggetti, persone, eventi o container e il rilevamento di infrazioni di velocità.

#### **Informazioni su AXIS Optimizer for Milestone XProtect**

**AXIS Optimizer è una suite di integrazioni che ottimizza le prestazioni dei dispositivi Axis in Milestone XProtect. Consente a tutti gli utenti di risparmiare molto tempo e fatica ottenendo il massimo dal sistema Axis e Milestone. Costantemente aggiornato in base alle nuove offerte Axis, è disponibile gratuitamente come programma di installazione una tantum su [axis.com.](http://axis.com/products/axis-optimizer-for-milestone-xprotect/savings)**

## Informazioni su Axis Communications

Axis permette di creare un mondo più intelligente e sicuro grazie a soluzioni che migliorano la sicurezza e le prestazioni aziendali. In qualità di azienda leader nelle tecnologie di rete, Axis offre prodotti e servizi per la videosorveglianza, il controllo accessi, intercom e sistemi audio, che supporta con applicazioni analitiche intelligenti e una formazione di alta qualità.

Axis ha oltre 4000 dipendenti in più di 50 paesi e collabora con partner tecnologici e integratori di sistemi in tutto il mondo per fornire soluzioni ai clienti. Fondata nel 1984, Axis è una società con sede a Lund, in Svezia.

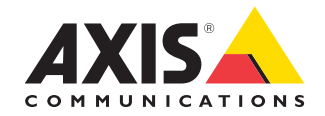

©2024 Axis Communications AB. AXIS COMMUNICATIONS, AXIS, ARTPEC e VAPIX sono marchi registrati di Axis AB in diverse giurisdizioni. Tutti gli altri marchi sono proprietà dei rispettivi proprietari.